IBM Security QRadar Version 7.1.0 (MR2)

### *Installing QRadar 7.1 Using a Bootable USB Flash-drive Technical Note*

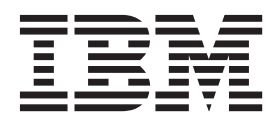

**Note:** Before using this information and the product that it supports, read the information in ["Notices and](#page-10-0)  [Trademarks"](#page-10-0) on [page 7](#page-10-0).

© Copyright IBM Corp. 2013 All Rights Reserved US Government Restricted Rights - Use, duplication or disclosure restricted by GSA ADP Schedule Contract with IBM Corp.

#### **CONTENTS**

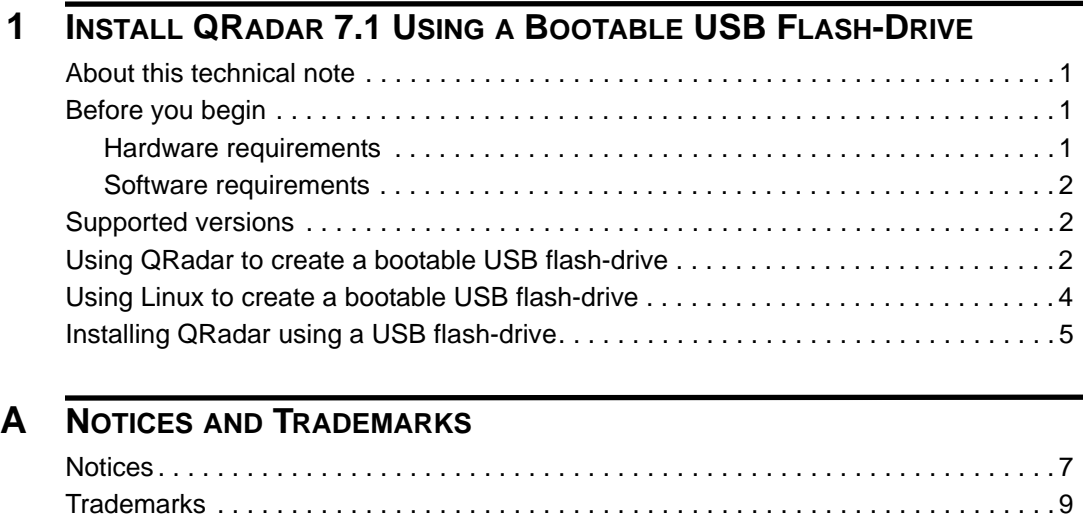

## <span id="page-4-1"></span><span id="page-4-0"></span>**1 INSTALL QRADAR 7.1 USING <sup>A</sup> BOOTABLE USB FLASH-DRIVE**

<span id="page-4-4"></span><span id="page-4-3"></span><span id="page-4-2"></span>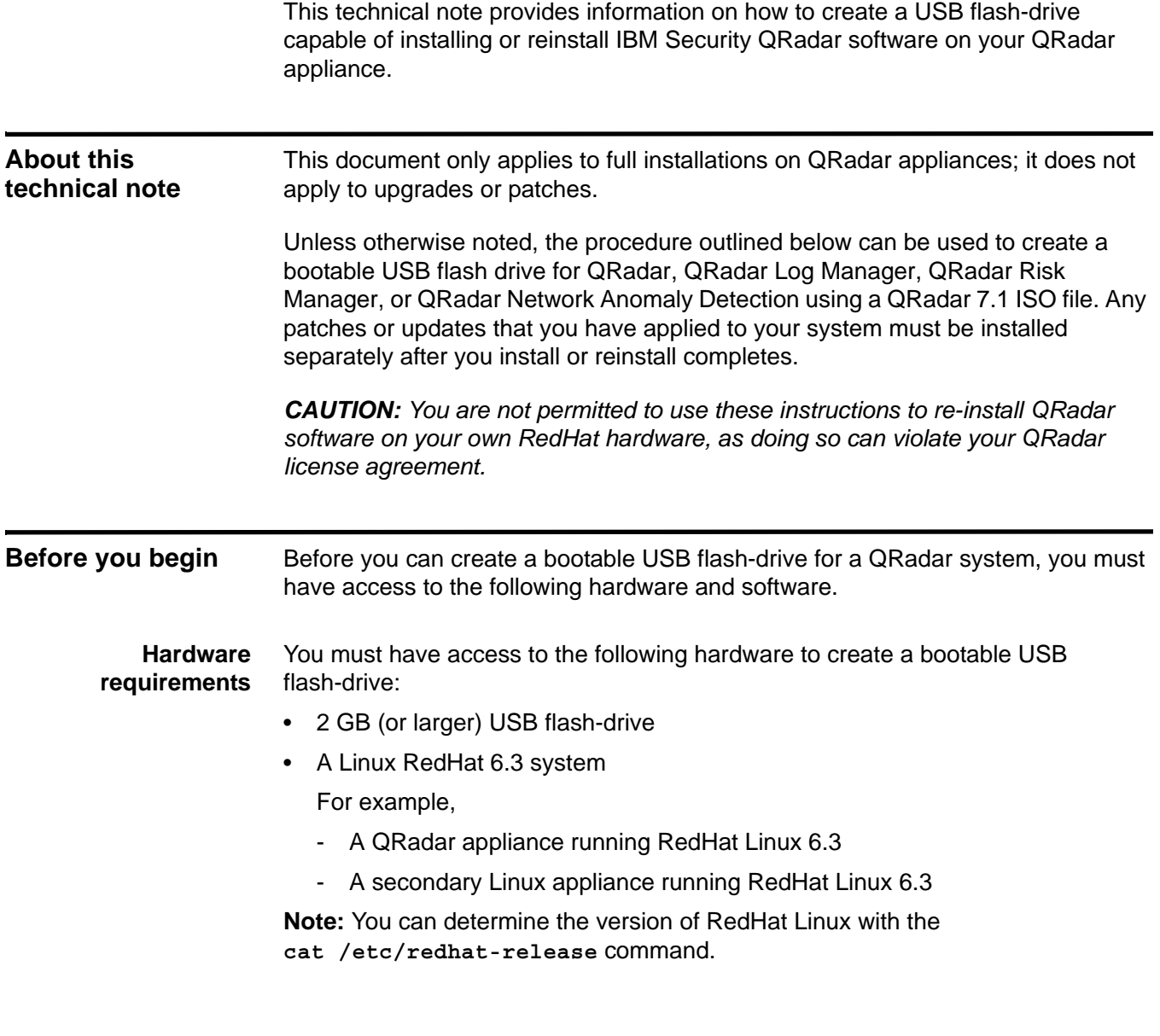

#### **2** INSTALL QRADAR 7.1 USING A BOOTABLE USB FLASH-DRIVE

<span id="page-5-2"></span><span id="page-5-1"></span><span id="page-5-0"></span>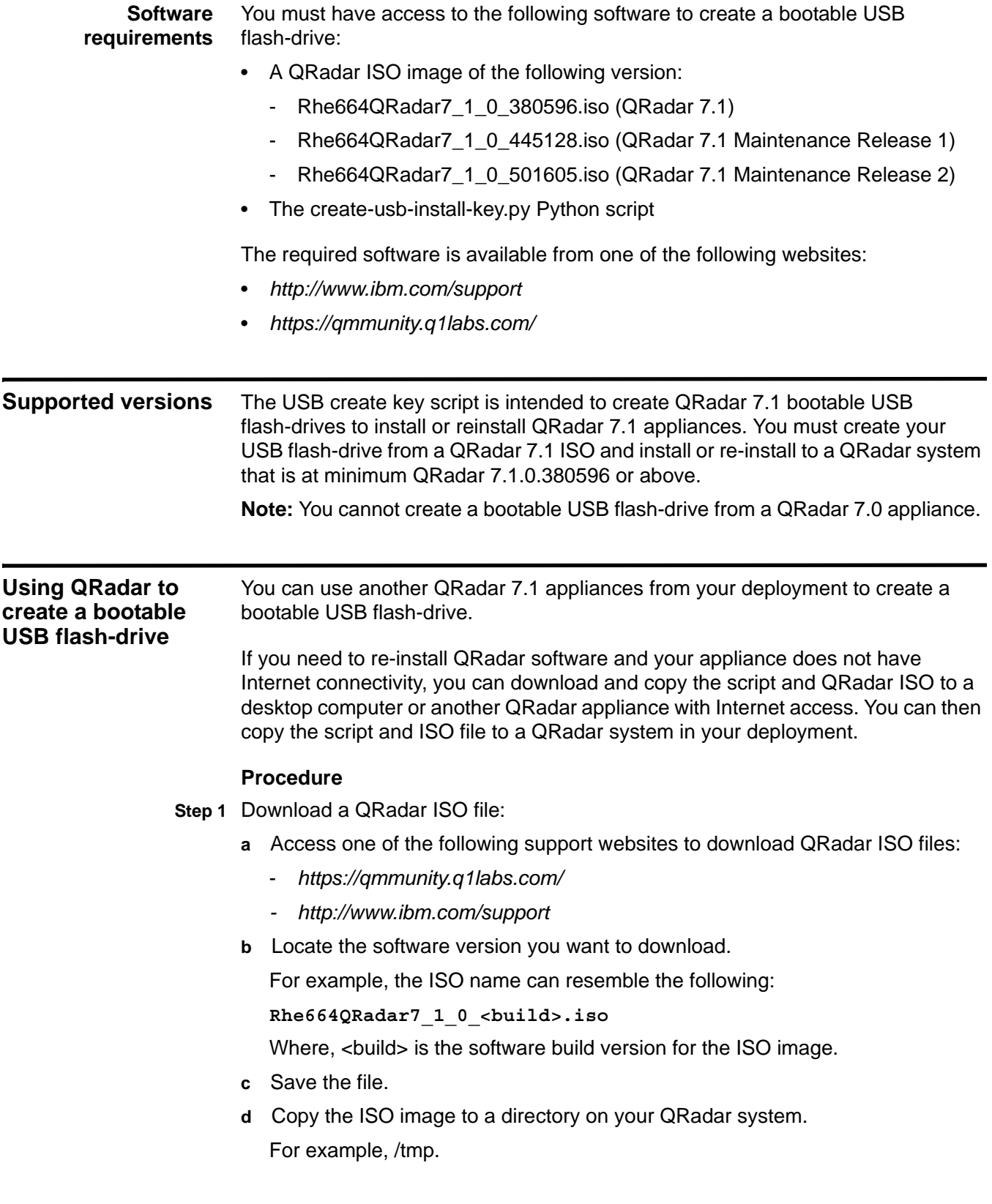

**Step 2** Download the create-usb-install-key.py script:

- **a** Access one of the following support websites and locate the script:
	- *https://qmmunity.q1labs.com/*
	- *<http://www.ibm.com/support>*

The create-usb-install-key.py script is also included in the QRadar Maintenance Release 2 ISO file (QRadar 7.1.0.501605). The script is located in the /post directory, after you mount the ISO.

- **b** Save the file.
- **c** Copy the create-usb-install-key.py script to a directory on your QRadar system. For example, /tmp.
- **Step 3** Using SSH, log in to your QRadar system as the root user.

Username: **root**

Password: **<password>**

**Step 4** Insert your USB flash-drive in the front USB port on your system.

Depending on your system, it might take up to 30 seconds to recognize a USB flash-drive.

**Step 5** Type the following command to start the USB creation script:

**/tmp/create-usb-install-key.py**

- **Step 6** Press Enter.
- **Step 7** Press **1**, then press Enter to type the path to the ISO file.

For example,

**/tmp/Rhe664QRadar7\_1\_0\_<build>.iso**

- **Step 8** Press **2**, then press Enter to select the drive containing your USB flash-drive.
- **Step 9** Press **3**, then press Enter to create your USB key.
- **Step 10** Type **create** and press Enter to start the USB creation process.

The process of writing the ISO image to your USB flash-drive takes several minutes to complete. When the ISO is loaded onto the USB flash-drive, a confirmation message is displayed.

- **Step 11** Press **q** to quit the USB key script.
- **Step 12** Remove the USB flash-drive from your QRadar system.

You are now ready to use your USB flash-drive to install or reinstall QRadar on an appliance.

<span id="page-7-0"></span>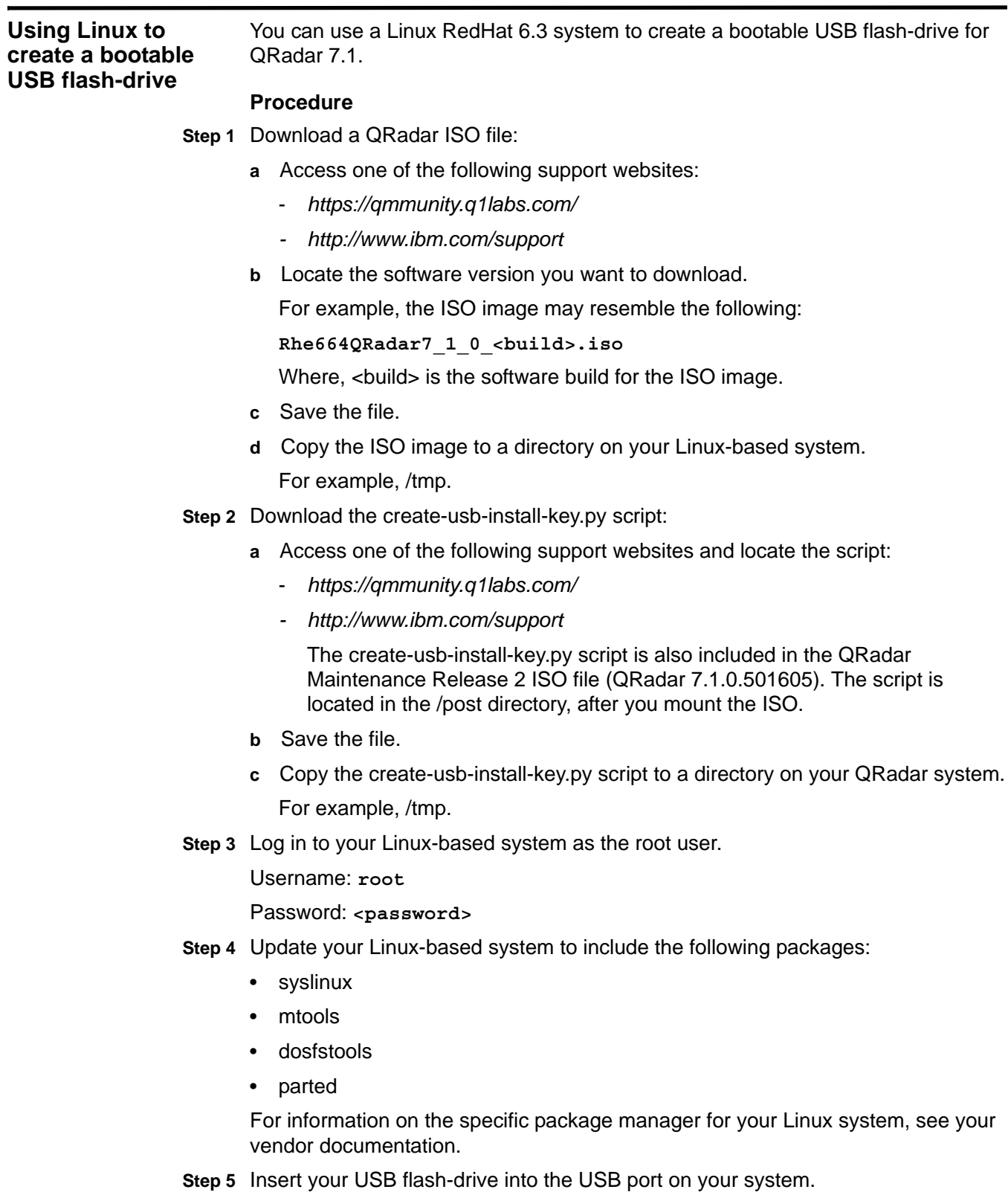

Depending on your system, it might take up to 30 seconds to recognize a USB flash-drive.

**Step 6** Type the following command to start the USB creation script:

**/tmp/create-usb-install-key.py**

- **Step 7** Press Enter.
- **Step 8** Press **1**, then press Enter to type the path to the ISO file.

For example,

**/tmp/Rhe664QRadar7\_1\_0\_<build>.iso**

- **Step 9** Press **2**, then press Enter to select the drive containing your USB flash-drive.
- **Step 10** Press **3**, then press Enter to create your USB key.
- **Step 11** Type **create** and press Enter to start the USB creation process.

The process of writing the ISO image to your USB flash-drive takes several minutes to complete. When the ISO is loaded onto the USB flash-drive, a confirmation message is displayed.

- **Step 12** Press **q** to quit the USB key script.
- **Step 13** Remove the USB flash-drive from your QRadar system.

You are now ready to use your USB flash-drive to install QRadar on your appliance.

<span id="page-8-0"></span>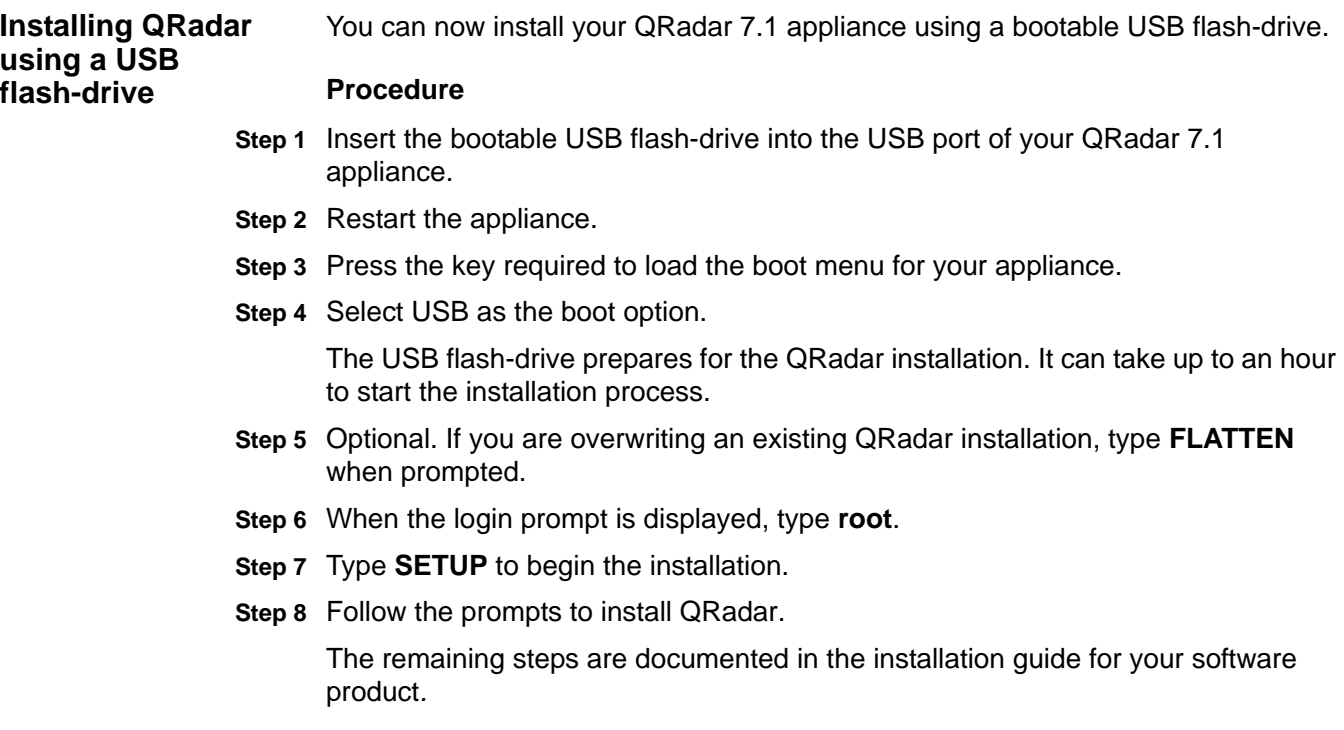

# <span id="page-10-2"></span><span id="page-10-1"></span><span id="page-10-0"></span>**A NOTICES AND TRADEMARKS**

What's in this appendix:

- **[Notices](#page-10-3)**
- **[Trademarks](#page-12-0)**

This section describes some important notices, trademarks, and compliance information.

<span id="page-10-3"></span>**Notices** This information was developed for products and services offered in the U.S.A.

IBM may not offer the products, services, or features discussed in this document in other countries. Consult your local IBM representative for information on the products and services currently available in your area. Any reference to an IBM product, program, or service is not intended to state or imply that only that IBM product, program, or service may be used. Any functionally equivalent product, program, or service that does not infringe any IBM intellectual property right may be used instead. However, it is the user's responsibility to evaluate and verify the operation of any non-IBM product, program, or service.

IBM may have patents or pending patent applications covering subject matter described in this document. The furnishing of this document does not grant you any license to these patents. You can send license inquiries, in writing, to:

*IBM Director of Licensing IBM Corporation North Castle Drive Armonk, NY 10504-1785 U.S.A.*

For license inquiries regarding double-byte character set (DBCS) information, contact the IBM Intellectual Property Department in your country or send inquiries, in writing, to:

*Intellectual Property Licensing Legal and Intellectual Property Law IBM Japan Ltd. 19-21, Nihonbashi-Hakozakicho, Chuo-ku Tokyo 103-8510, Japan*

**The following paragraph does not apply to the United Kingdom or any other country where such provisions are inconsistent with local law:**

*Installing QRadar Using a Bootable USB Flash-drive*

INTERNATIONAL BUSINESS MACHINES CORPORATION PROVIDES THIS PUBLICATION "AS IS" WITHOUT WARRANTY OF ANY KIND, EITHER EXPRESS OR IMPLIED, INCLUDING, BUT NOT LIMITED TO, THE IMPLIED WARRANTIES OF NON-INFRINGEMENT, MERCHANTABILITY OR FITNESS FOR A PARTICULAR PURPOSE. Some states do not allow disclaimer of express or implied warranties in certain transactions, therefore, this statement may not apply to you.

This information could include technical inaccuracies or typographical errors. Changes are periodically made to the information herein; these changes will be incorporated in new editions of the publication. IBM may make improvements and/or changes in the product(s) and/or the program(s) described in this publication at any time without notice.

Any references in this information to non-IBM Web sites are provided for convenience only and do not in any manner serve as an endorsement of those Web sites. The materials at those Web sites are not part of the materials for this IBM product and use of those Web sites is at your own risk.

IBM may use or distribute any of the information you supply in any way it believes appropriate without incurring any obligation to you.

Licensees of this program who wish to have information about it for the purpose of enabling: (i) the exchange of information between independently created programs and other programs (including this one) and (ii) the mutual use of the information which has been exchanged, should contact:

*IBM Corporation 170 Tracer Lane, Waltham MA 02451, USA*

Such information may be available, subject to appropriate terms and conditions, including in some cases, payment of a fee.

The licensed program described in this document and all licensed material available for it are provided by IBM under terms of the IBM Customer Agreement, IBM International Program License Agreement or any equivalent agreement between us.

Any performance data contained herein was determined in a controlled environment. Therefore, the results obtained in other operating environments may vary significantly. Some measurements may have been made on development-level systems and there is no guarantee that these measurements will be the same on generally available systems. Furthermore, some measurements may have been estimated through extrapolation. Actual results may vary. Users of this document should verify the applicable data for their specific environment.

Information concerning non-IBM products was obtained from the suppliers of those products, their published announcements or other publicly available sources. IBM has not tested those products and cannot confirm the accuracy of performance, compatibility or any other claims related to non-IBM products. Questions on the

capabilities of non-IBM products should be addressed to the suppliers of those products.

All statements regarding IBM's future direction or intent are subject to change or withdrawal without notice, and represent goals and objectives only.

All IBM prices shown are IBM's suggested retail prices, are current and are subject to change without notice. Dealer prices may vary.

This information contains examples of data and reports used in daily business operations. To illustrate them as completely as possible, the examples include the names of individuals, companies, brands, and products. All of these names are fictitious and any similarity to the names and addresses used by an actual business enterprise is entirely coincidental.

If you are viewing this information softcopy, the photographs and color illustrations may not appear.

<span id="page-12-0"></span>**Trademarks** IBM, the IBM logo, and ibm.com are trademarks or registered trademarks of International Business Machines Corp., registered in many jurisdictions worldwide. Other product and service names might be trademarks of IBM or other companies. A current list of IBM trademarks is available on the Web at "Copyright and trademark information" at *<http:\\www.ibm.com/legal/copytrade.shtml>*.

The following terms are trademarks or registered trademarks of other companies:

Java and all Java-based trademarks and logos are trademarks or registered trademarks of Oracle and/or its affiliates.

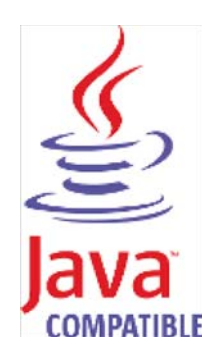

Linux is a registered trademark of Linus Torvalds in the United States, other countries, or both.

Microsoft, Windows, Windows NT, and the Windows logo are trademarks of Microsoft Corporation in the United States, other countries, or both.

*Installing QRadar Using a Bootable USB Flash-drive*